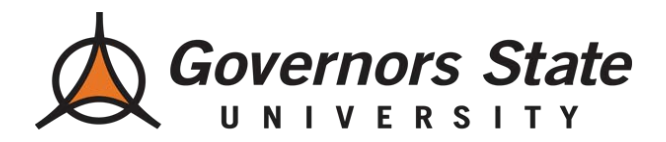

**Step 1**: Log-in to the [myGSU Student Portal.](https://mygsu.govst.edu/CookieAuth.dll?GetLogon%3Fcurl=Z2F&reason=0&formdir=5)

You can access the Student Portal using the URL below, or from the Governors State homepage (see below). URL: [http://mygsu.govst.edu](http://mygsu.govst.edu/)

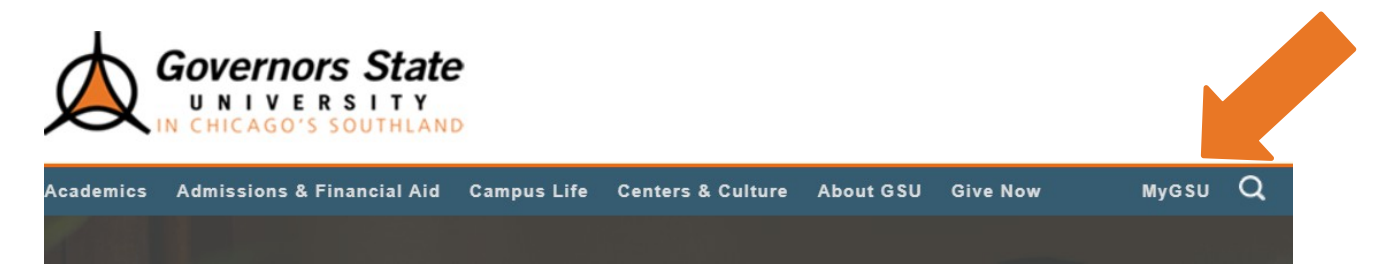

*(Governors State University Homepage)*

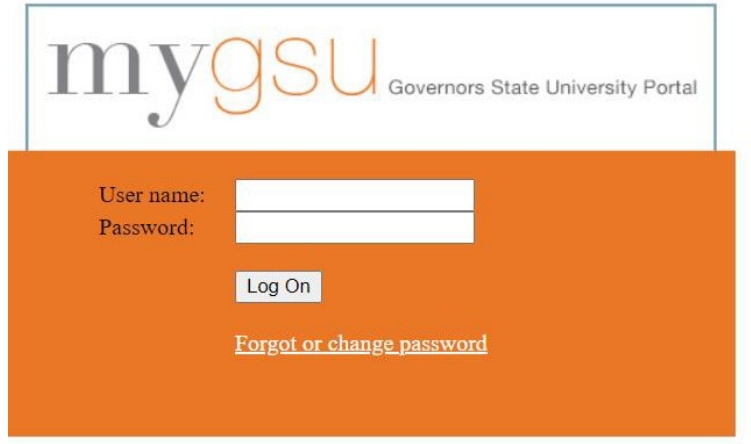

*(myGSU Student Portal Log-in page)*

To log-in, you will need your User name, which can be found on your Acceptance Letter. *(Please* contact the Office of Admission at admission @govst.edu or (708) 534-4490 if you do not have your log-in.)

Your default Password will be "GovstMMDDYY" which will utilize your six-digit birthdate.

Ex:

*Birthdate*: October 9, 1990 *Password*: Govst100990

*Please contact your Academic Advisor, with any specific questions regarding course selection, and to complete your Study Plan. Your Academic Advisor's contact information can be found on your Acceptance Letter, or by visiting [www.govst.edu/advising/.](https://www.govst.edu/advising/)*

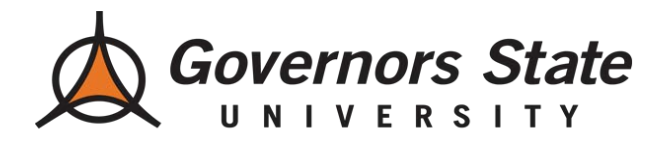

**Step 2**: Next, you will want to view your Degree Audit. This will show you which courses you have already completed, and which courses you will need to complete for your program.

To navigate to the Degree Audit, you will click on the left side of the screen: Students > Academic Profile > Degree Audit (see below).

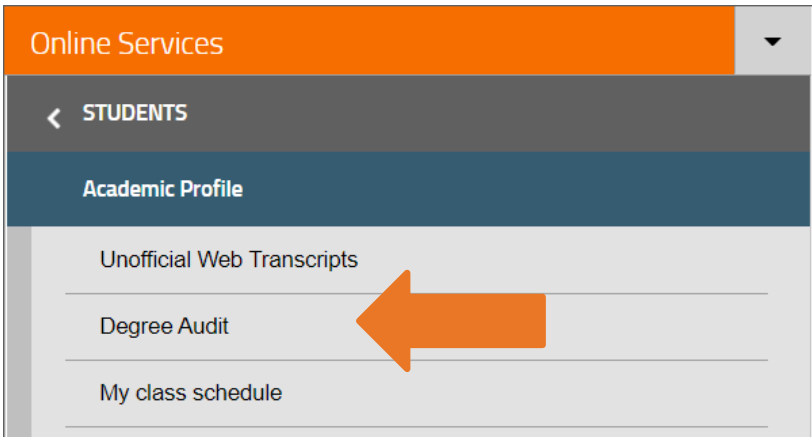

**Step 3**: Once you are ready, you may search and register for courses. To do so, you will click: Students > Registration > Search for Sections (see below).

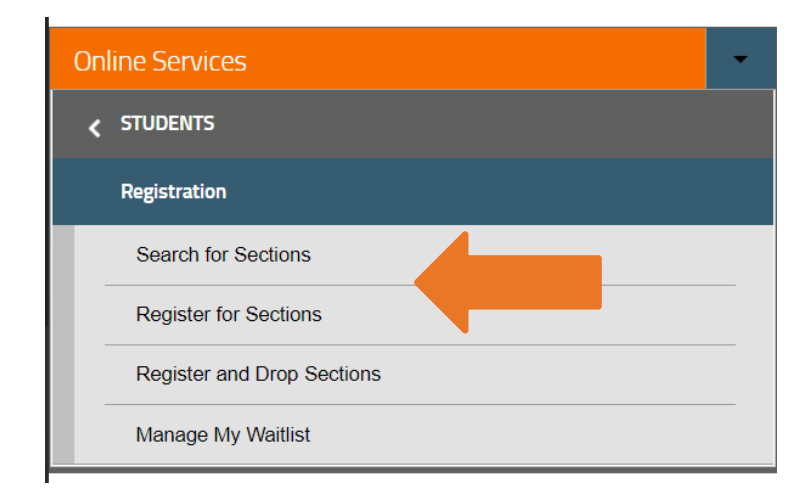

*Please contact your Academic Advisor, with any specific questions regarding course selection, and to complete your Study Plan. Your Academic Advisor's contact information can be found on your Acceptance Letter, or by visiting [www.govst.edu/advising/.](https://www.govst.edu/advising/)*

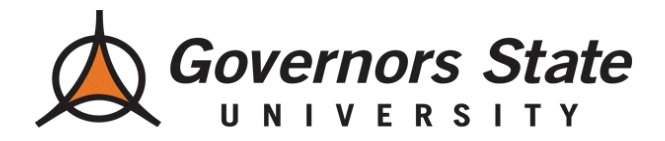

*Search for Sections*: Allows you to search for specific courses by Term, Start/End Date, Course Number, Academic Level, or even Instructor.

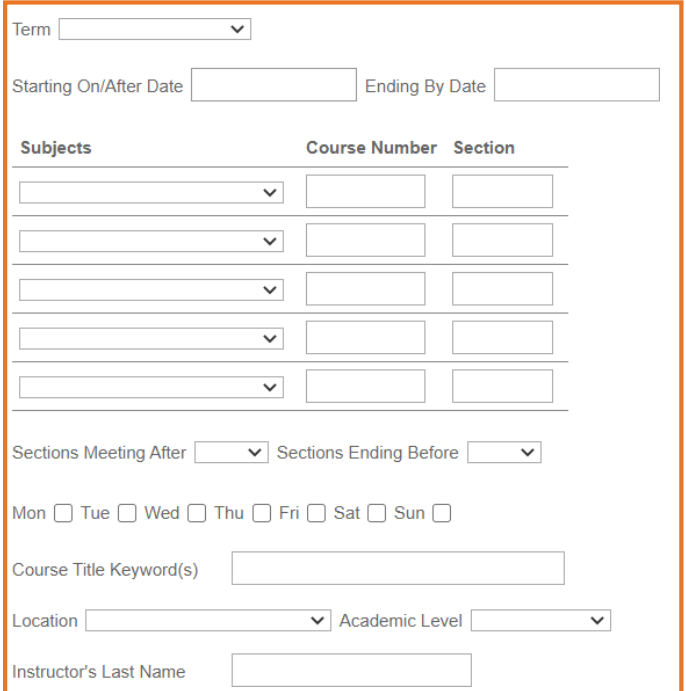

*Register for Sections*: Allows you to add courses to your preferred list of sections, and register for these particular courses. You may also choose to Drop Sections from this screen, as well.

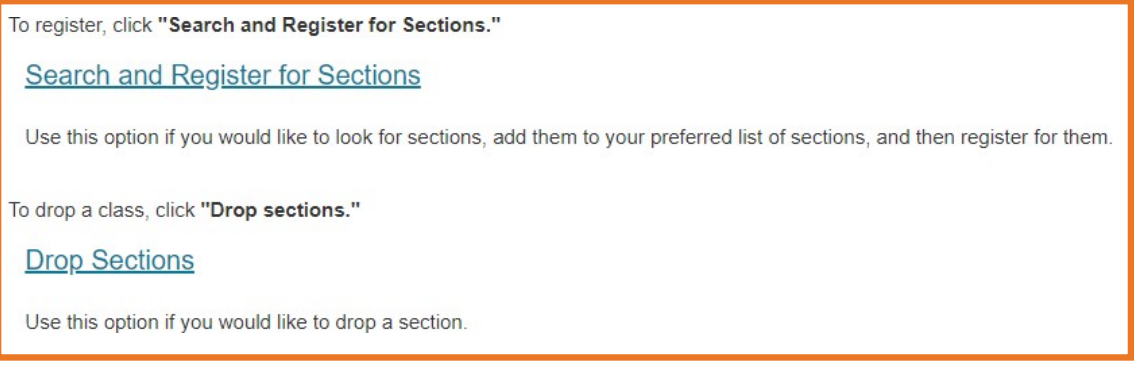

*Please contact your Academic Advisor, with any specific questions regarding course selection, and to complete your Study Plan. Your Academic Advisor's contact information can be found on your Acceptance Letter, or by visiting [www.govst.edu/advising/.](https://www.govst.edu/advising/)*